## **Amt für Natur, Jagd und Fischerei**

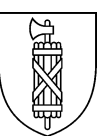

## **Flächen ausserhalb LN (inkl. Waldrand) im agriGIS – Anleitung zum Vorgehen und der Meldung ans ANJF**

Ab 2023 werden die **Flächen ausserhalb LN** (z.B. Waldränder, jedoch **ohne Flächen im Sömmerungsgebiet !**) **im agriGIS** mit den BLW-Nutzungscodes 0998 und 0901 für Waldränder erfasst.

Die Erfassung und Bearbeitung dieser Flächen im agriGIS wird **durch den Kanton (ANJF und LWA)** vorgenommen. Gemeinden dürfen keine Flächen ausserhalb LN im agriGIS erfassen.

Damit die Erfassung/Bearbeitung zeitnah für die Erstellung des GAöL-Vertrages getätigt werden kann (die FZ4 kann erst mit der Erfassung im agriGIS generiert werden), bitten wir um **folgendes Vorgehen**:

- 1. Die Gemeinde / das Fachbüro schickt ein Email an [gaoel@sg.ch](mailto:gaoel@sg.ch) mit folgenden Angaben:
	- a. BFS Gemeinde
	- b. Betriebs-Nr. und Bewirtschafter
	- c. Parzelle
	- d. Koordinaten
	- e. **Plan** (im agriGIS (oder Geoportal) erstellen; kann eine kml-Datei, ein jpg/screenshot oder ein PDF sein)

 $\rightarrow$  Wie der Plan erstellt werden soll, wird unten genauer beschrieben.

- 2. Die Fläche wird anhand der Angaben durch das LWA/ANJF im agriGIS erfasst und nach Erfassung wird die Gemeinde informiert.
- 3. Die Gemeinde (/Fachbüro) erstellt wie bei den Flächen innerhalb LN das GAöL-Objekt auf FZ4-Ebene und generiert über die Vertragsverwaltung den Vertrag.

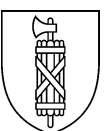

## **Vorgehen bei der Erstellung des Planes (Punkt 1.e. oben) zur Abgabe ans ANJF:**

- 1. agriGIS öffnen und zur entsprechenden Fläche zoomen
- 2. Zum Flächen einzeichnen die Hintergrundkarte "Perimeter LN" einblenden (somit wird gewährleistet, dass keine LN-Flächen tangiert werden):

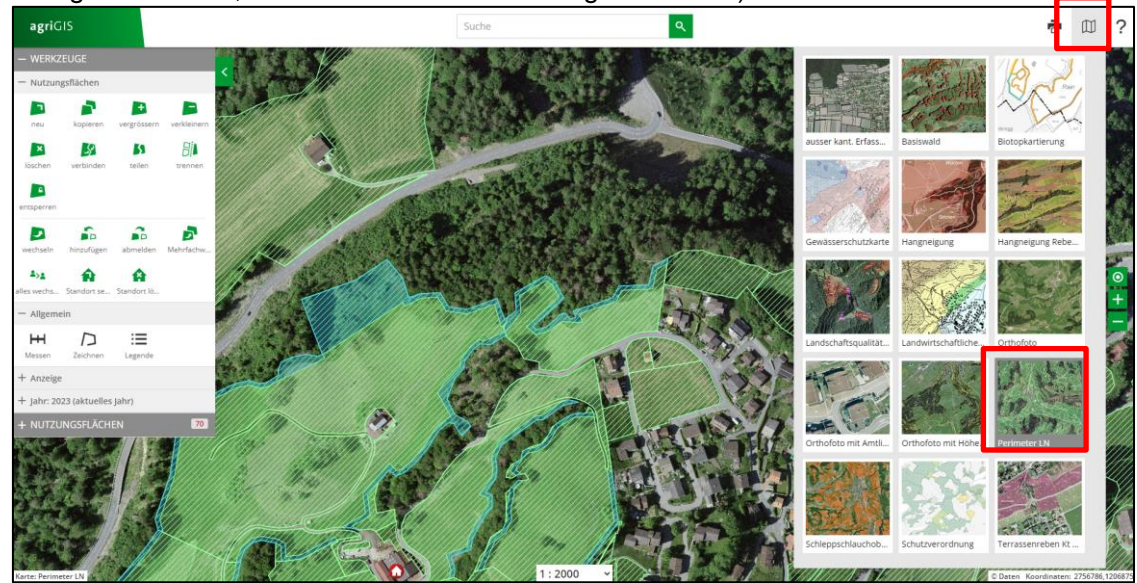

3. Soll die Fläche eine Bestimmte Breite haben (z.B. bei Waldrändern 20 m), kann mit dem Werkzeug «Messen», die Breite (Distanz) eingezeichnet werden:

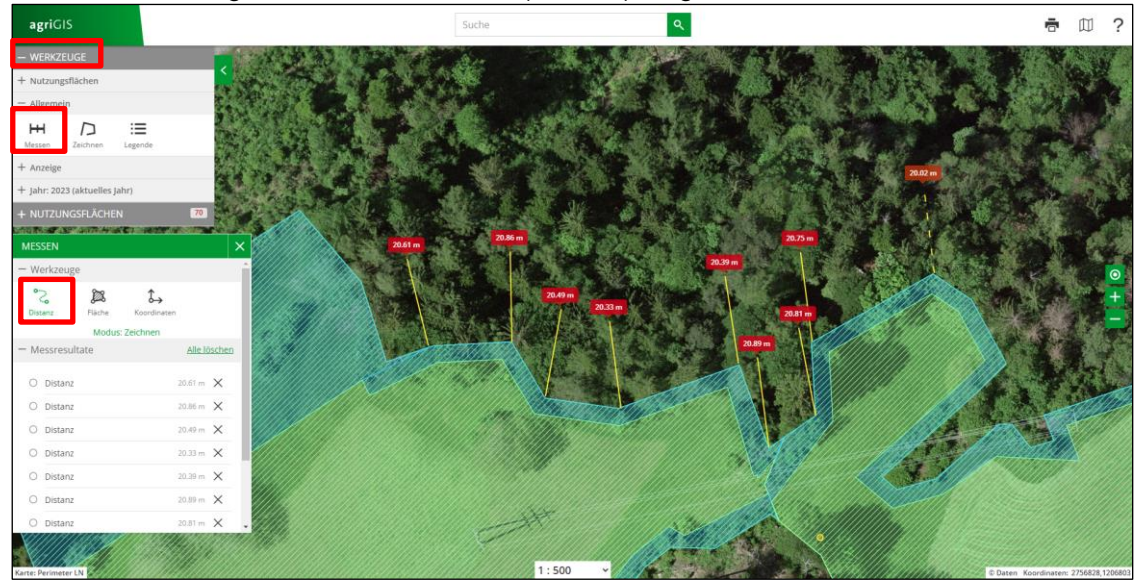

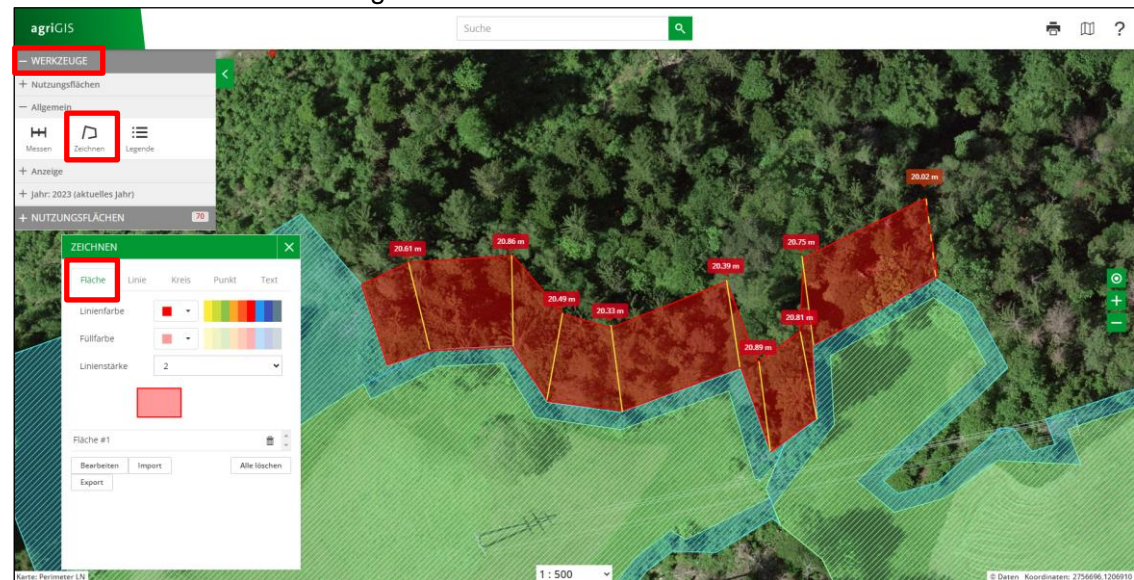

4. Die Fläche mit dem Werkzeug «Zeichnen» einzeichnen:

- 5. Fertigstellung (Versand an [gaoel@sg.ch\)](mailto:gaoel@sg.ch): **entweder: Fläche als kml-Datei schicken**
	- a. Kml-Datei erstellen: dafür die gezeichnete Fläche exportieren (Fläche anwählen und auf «Export» drücken):

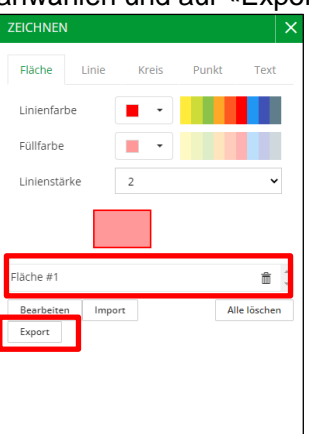

b. Kml-Datei wie folgt beschriften: *Betriebs-Nr., Nachname, Vorname, Parzelle, Gemeinde* Beispiel: 3923 12 189 Muster Hans Parz 123 Gemeinde XX

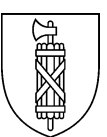

## **oder: Plan als Screenshot mitschicken:**

a. Hintergrundkarte «Orthofoto mit amtlicher Vermessung» wählen (Parzellengrenzen und -nummern sind somit sichtbar):

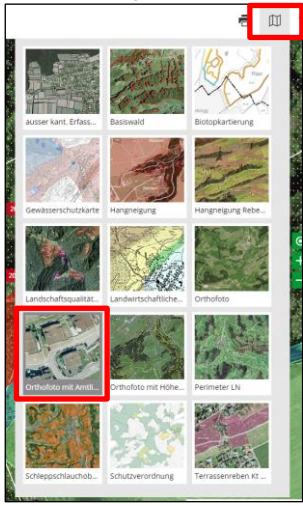

- b. Wenn möglich benachbarte LN-Fläche anwählen, damit Informationen (u.a. Fläche, Parz.Nr., Betriebsnr) sichtbar sind.
- c. Ausschnitt so wählen, dass alle Angaben sichtbar (inkl. Koordinaten unten rechts) sind.

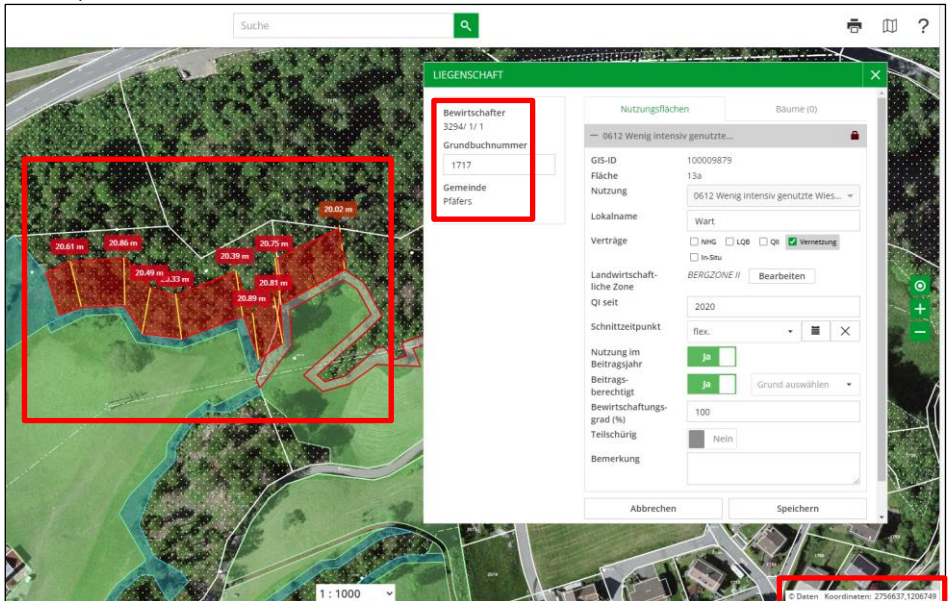

d. Screenshot mit allen notwendigen Angaben gemäss Punkt 1 auf Seite 1 an [gaoel@sg.ch](mailto:gaoel@sg.ch) schicken.